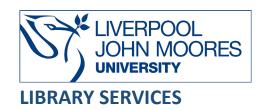

# **AES (Audio Engineering Society) E-Library**

AES (Audio Engineering Society) E-Library, a key resource for the Audio Engineering Society provides full-text access to AES papers published at a convention, conference or in the Journal of Audio Engineering Society from 1953 to the present.

This database is available on and off campus and may be accessed from **Databases** in the **Electronic Library** at: <a href="https://www.ljmu.ac.uk/library/e-library">www.ljmu.ac.uk/library/e-library</a>

# On campus

- Go to Discover, if prompted, Sign in with your LJMU username@ljmu.ac.uk and password
- Select the **Databases** option
- Type **AES E-Library** into the search box and select the **search icon**
- Select AES E-Library from the results list and then the online link in the View Online box

## Off-campus

- Go to Discover, if prompted, Sign in with your LJMU username@ljmu.ac.uk and password
- Select the **Databases** option
- Type AES E-Library into the search box and select the search icon
- Select AES E-Library from the results list and select the link Username and password available and then you will be able to access the Institutional username and password for AES (Audio Engineering Society) E-Library required for off-campus access
- Go back to the Database search and select the online link for AES E-Library in the View
  Online box and enter in the Institutional username and password and select LOGIN

# Searching

Using the **Search E-Library** search box will search in ANY or ALL of these fields: paper title, abstract, document text, author name, author affiliation.

• Type in your search term(s) in the search box and select **Search** 

# Search Tips

By selecting the **Advanced Search Criteria** option, you can build up complex searches easily, selecting specific fields to search.

# **Boolean Operators**

Boolean search operators: **AND**, and **OR** will link your keywords together and enable you to search more effectively:

- The term AND, will narrow a search to only find records which contain all search terms, for example: sound AND quality
- The term **OR**, will widen a search to find records containing any of your alternative search terms, but not necessarily all, for example: sound **OR** audio

# Exact phrases

You can search for an exact phrase by surrounding it with quotation marks. For example, if you type "sound quality" in quotation marks this ensures that the database only retrieves records where these words appear together as a phrase.

#### Truncation

An asterisk is a truncation symbol that can be used after the first few characters of a word to include all varying endings of that word in a search, for example: record\* will find record, recording, recorded

## Alternative Search Terms

If you are struggling to find information on a given topic – try changing your search terms to include alternative keywords.

# Search Limits

You can limit your searches by **Publication Type**: conference papers or journal articles, **Author** details: name or affiliation or by **Date**. This will help you to find the most relevant research quickly and easily, filtering out any results which are not fully focused on your search topic.

# **Displaying Results**

The brief bibliographic details of each record will be displayed on the results screen, for example: author, title, source, year, etc. It will default to order by relevance but you can change this to other options, for example: Date (Ascending) or Date (Descending) using the **Sort by** drop down menu.

- Select the **title** to view the full record
- To access the full-text document select the PDF icon **Download Now**

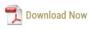

# Print/Save

- The document is displayed as a PDF document, using Adobe Acrobat Reader software
- To print or save the individual document select the appropriate icon within the Acrobat

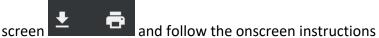

# Further Help

You can contact your Academic Engagement Librarian for help and guidance via **LIMU HelpMe**.

Guide Updated: September 2023

By: Pauline Smith